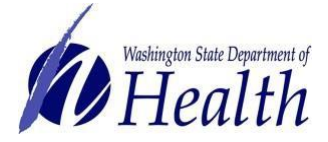

#### **Washington State Immunization Information System Quick Reference Guide**

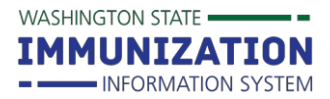

# **Vaccine Doses Administered Report**

### **What is the Doses Administered Report?**

The Doses Administered Report shows the number of vaccinations given by a facility during a reporting period (usually a one-month period). The report itemizes every dose of vaccine given by lot number and age range. This report is required for monthly submission for providers enrolled in the Childhood Vaccine Program that do not provide vaccine administration data in the Immunization Information System.

## **How Can I Find and Run the Doses Administered Report?**

- 1. Locate the **Lot Numbers Section** in the left hand menu.
	- a. Click on **Doses Administered**
	- b. Fill in the required details, including:
		- $\checkmark$  Person completing the report
		- ✓Phone number
		- ✓Email

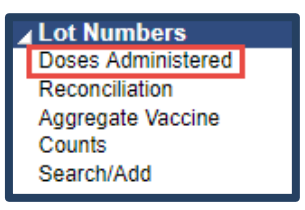

- $\checkmark$  Reporting month- Ensure that the reporting month aligns with the starting month of the date range. For example, if your vaccination date range is December 1 – December 31, the reporting month should be December. The reporting month options only include the last year of reporting timeframes.
- $\checkmark$  Vaccination date range- If you have entered a report before, this will auto populate through today's date or up to 45 days. If you are new to reporting, use a calendar month period (e.g. December 1 - 31).
- $\checkmark$  Ensure the check boxes to the left of reporting month and vaccination date range are checked.

#### c. Click on **Create Report**

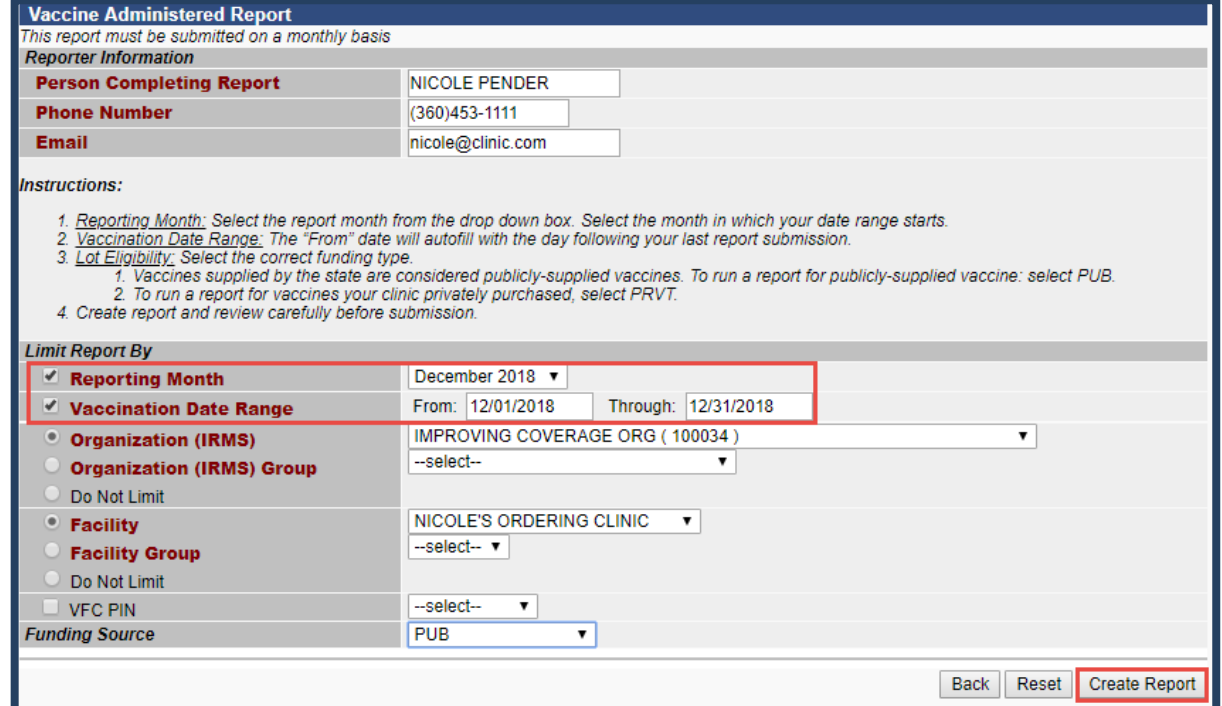

To request this document in another format, call 1-800-525-0127. Deaf or hard of hearing customers, please call 711 (Washington Relay) or email [civil.rights@doh.wa.gov.](mailto:civil.rights@doh.wa.gov)

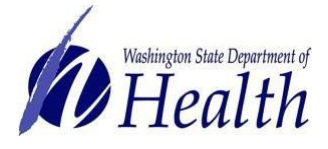

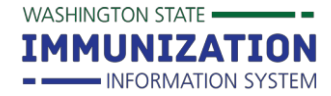

## 2. Verify and submit the **Doses Administered Report**

a. When the report displays, ensure the date range and the reporting month are correct. The Vaccination Date Range is listed at the top of the page under the report title. The reporting month is listed at the top left of the page under the organization and facility details.

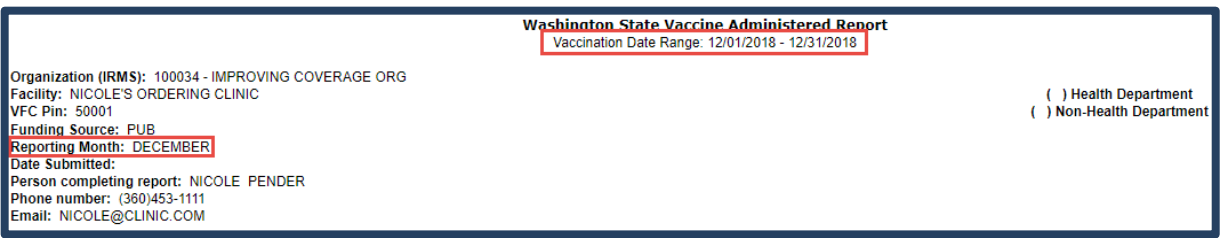

- b. Scroll to the bottom and click on **Edit**.
- c. Verify the lot numbers and enter the number of doses administered for each age group for the vaccination date range of the report.

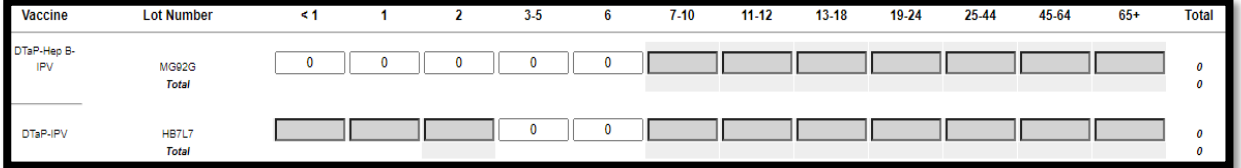

- d. Options at the bottom of the report:
	- ✓**Cancel**: Make no changes, and close the window.
	- ✓**Instructions**: Further details about the report.
	- ✓**Edit:** Allows user to enter in administered doses by lot number and age range for the reporting timeframe.
	- ✓ **Save**: This will save the report but will not submit the report to the state
	- ✓**Submit**: This submits the completed report to the state for review.

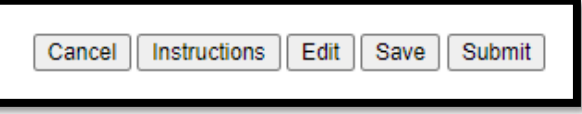

3. Important Reminder: Always submit your Doses Administered Report before submitting the inventory report. The doses entered into the Doses Administered Report are subtracted from your inventory in the IIS once the report is submitted.

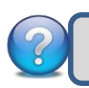

**Questions?** Contact the IIS Help Desk at 1-800-325-5599 or [WAIISHelpDesk@doh.wa.gov](mailto:WAIISHelpDesk@doh.wa.gov)

To request this document in another format, call 1-800-525-0127. Deaf or hard of hearing customers, please call 711 (Washington Relay) or email [civil.rights@doh.wa.gov.](mailto:civil.rights@doh.wa.gov)